# [Geospatial Modeling & Visualization](file:///E|/rachel/gmv/gmv.cast.uark.edu_80/_._.html) *A Method Store for Advanced Survey*

*and Modeling Technologies*

**[Find GMV content using tags!](javascript:;)**

Search

**Subsetting Meshes in Rapidform**

This tutorial uses [RapidForm XOR](http://www.rapidform.com/) *Hint: Click on any image to view a larger version.*

#### SUBSETTING MESHES IN RAPIDFORM

Part of the GMV Rapidform Modeling Series

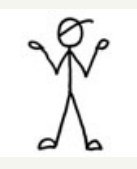

### ACHIEVING MANAGEABLE FILE SIZES

-The meshes produced through terrestrial laser scanning and close range photogrammetry can be very large.

**[GMV](file:///E|/rachel/gmv/gmv.cast.uark.edu_80/_._.html) [Geophysics](file:///E|/rachel/gmv/gmv.cast.uark.edu_80/geophysics/_._.html) [GPS](file:///E|/rachel/gmv/gmv.cast.uark.edu_80/gps/_._.html) [Modeling](file:///E|/rachel/gmv/gmv.cast.uark.edu_80/modeling/_._.html) [Digital Photogrammetry](file:///E|/rachel/gmv/gmv.cast.uark.edu_80/photogrammetry/_._.html) [3D Scanning](file:///E|/rachel/gmv/gmv.cast.uark.edu_80/scanning-2/_._.html) [Equipment](file:///E|/rachel/gmv/gmv.cast.uark.edu_80/equipment/_._.html) [Data and Projects by Region](file:///E|/rachel/gmv/gmv.cast.uark.edu_80/data-by-region/_._.html)**

-To facilitate working with the data, it is sometimes useful to subset or reduce the density of the dataset. The desired dataset size might be described through the polyface count, number of vertices, or file size per model.

-Subsetting a mesh will reduce the size of each individual file while maintaining the full resolution of the data, while decimating will reduce the data resolution but avoids splitting the data across several files.

### THE SPLIT COMMAND

Subsetting a mesh in Rapidform is simple.

- Enter the Mesh Mode by double clicking on the mesh you would like to subset in the left-hand menu tree.

- From the top menu select the Split command.

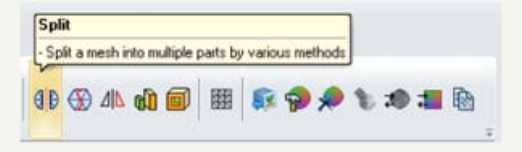

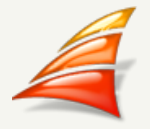

# CHOOSE A SPLIT METHOD

In the Split command sub-menu select Method – By User Defined Plane. Select the base plane that will split your mesh nicely. Under Plane Options go to Base Plane.

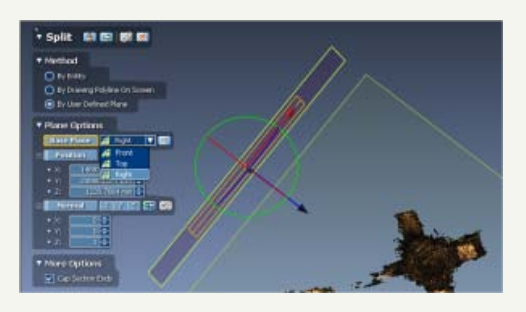

#### ROTATE THE PLANE TO SPLIT THE MESH

- Move and Rotate the plane until it is in the proper position to split the mesh.

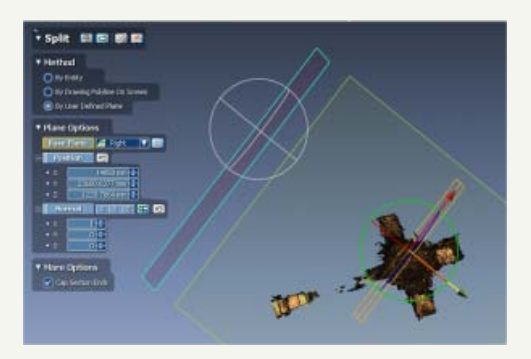

#### SPLIT THE MESH

- The Dialog will list the **remaining region** and it will be highlighted on the screen. Hit the continue arrow to split the mesh

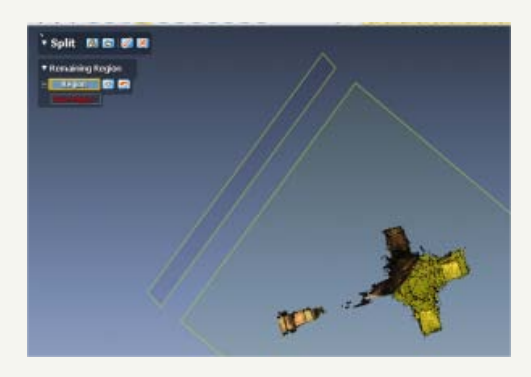

# SELECT THE REMAINING REGION

- Select the Remaining Region which will appear highlighted in blue (or yellow if you hover over it with the mouse) and hit the check button to accept the results.

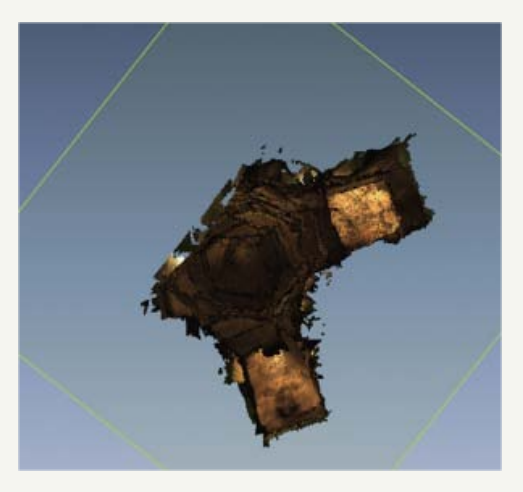

# EXPORT THE RESULTS

- Export the resulting section of the mesh as a new file to save the result of the process.

*Congratulations! You're Done!*

Download this tutorial as a pdf.

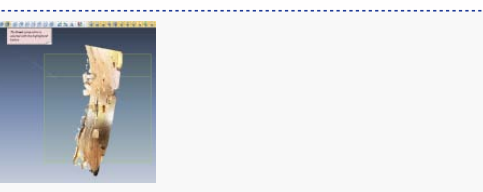

You are reading the series: **Rapidform Modelling** Subsetting Meshes in Rapidform [Rapidform XOR3 Interface Basics](file:///E|/rachel/gmv/gmv.cast.uark.edu_80/modeling/software-visualization/rapidform-xor/workflow-rapidform-xor/rapidform-xor3-interface-basics/_._.html)

Please cite this document as: **Opitz, Rachel. 2012. Subsetting Meshes in Rapidform.CAST Technical Publications Series. Number 7395. http://gmv.cast.uark.edu/modeling/software-visualization/rapidform-xor/workflow-rapidform-xor/subsettingmeshes-in-rapidform-3/. [Date accessed: 27 April 2013]. [Last Updated: 9 May 2012].** *Disclaimer: All logos and trademarks remain the property of their respective owners.*

#### **Login**

© 2013 - [Geospatial Modeling & Visualization](file:///E|/rachel/gmv/gmv.cast.uark.edu_80/_._.html)